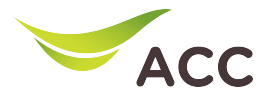

# ขั้นตอนการตั้งคาชื่อ Wi-Fi และ Channel Wi-Fi

**1. เปิ ด Browser (Chrome, Firefox, IE) พิมพ 192.168.100.1 ในชอง Address แลวกด Enter**

# **2. ใส Username: root และ Password: ตรวจสอบดานหลังอุปกรณ แลวกด Log In**

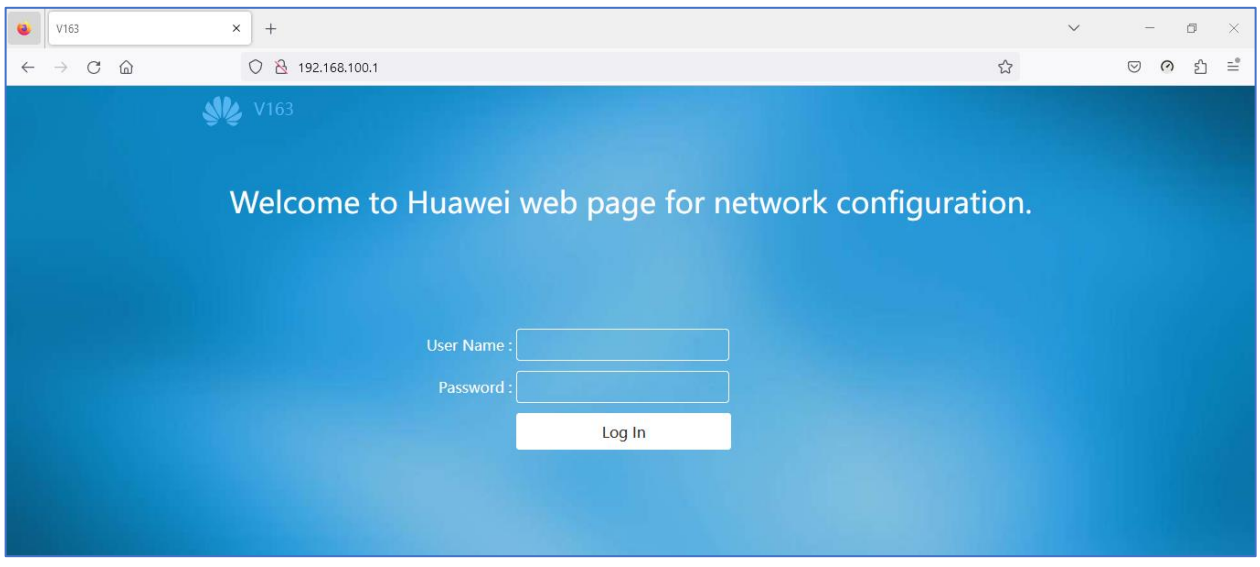

**รูปที่ 1หนา login**

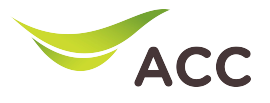

# **3. ทําการตั้งคาชื่อ Wi-Fi และ Password ทั้ง 2.4GHz และ 5GHz โดยมีขั้นตอนดังนี้**

**3.1) เลือก WLAN > 2.4G Basic Network Settings**

# **ทําการตั้งคาชื่อ WiFi ที่ชอง SSID Name และทําการตั้งคา รหัส WiFi ที่ชอง WPA Preshared Key**

**3.2) กด Apply เพื่อบันทึกการเปลี่ยนแปลง**

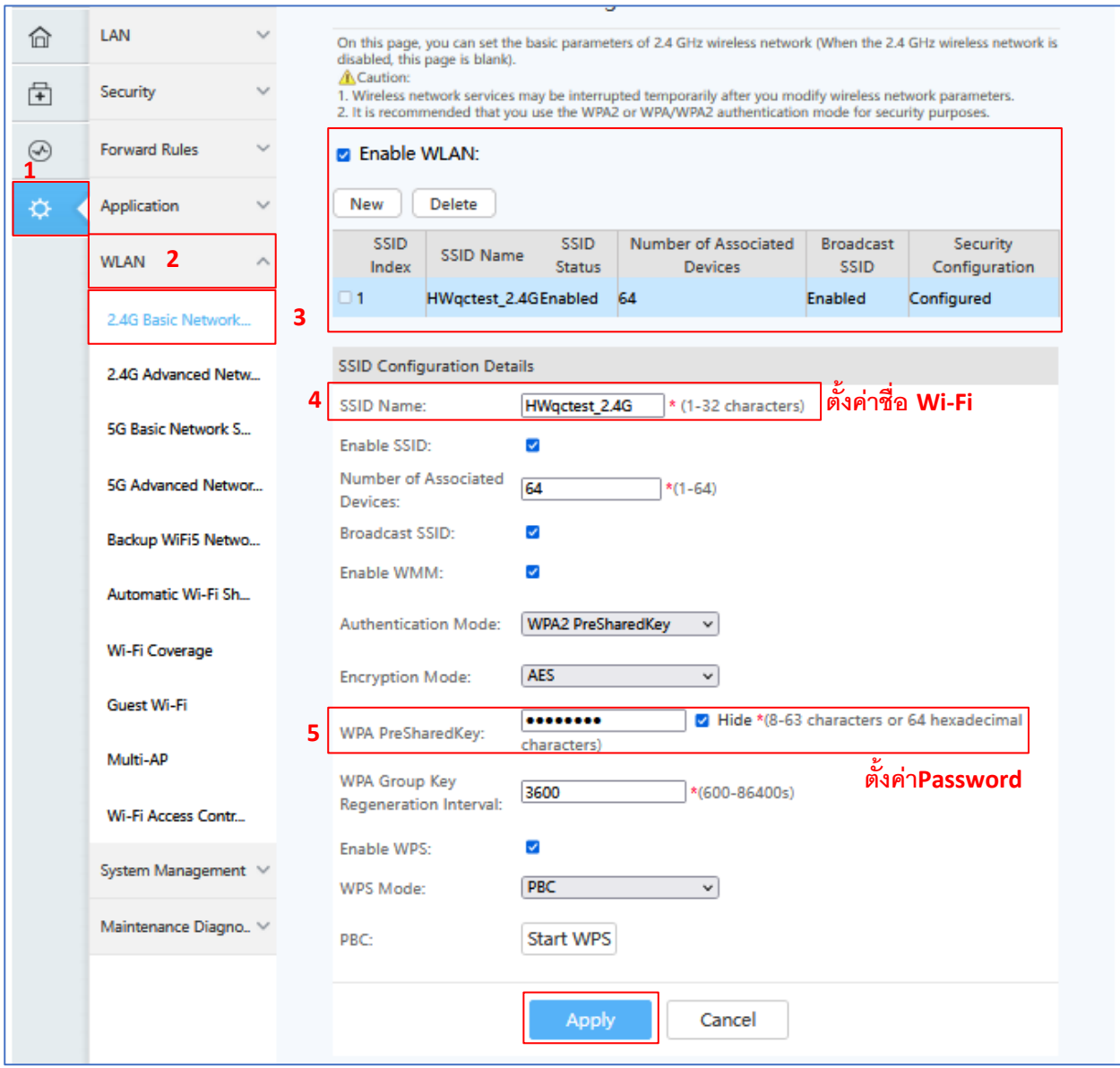

**รูปที่ 2 ตั้งคาชื่อ Wi-Fi และ Password 2.4G**

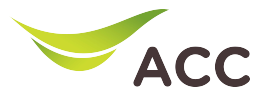

#### **3.3) เลือก WLAN > 5G Basic Network Settings**

**ทําการตั้งคาชื่อ WiFi ที่ชอง SSID Name และท าการตั้งคา รหัส WiFi ที่ชอง WPA Preshared Key**

#### **4.4) กด Apply เพื่อบันทึกการเปลี่ยนแปลง**

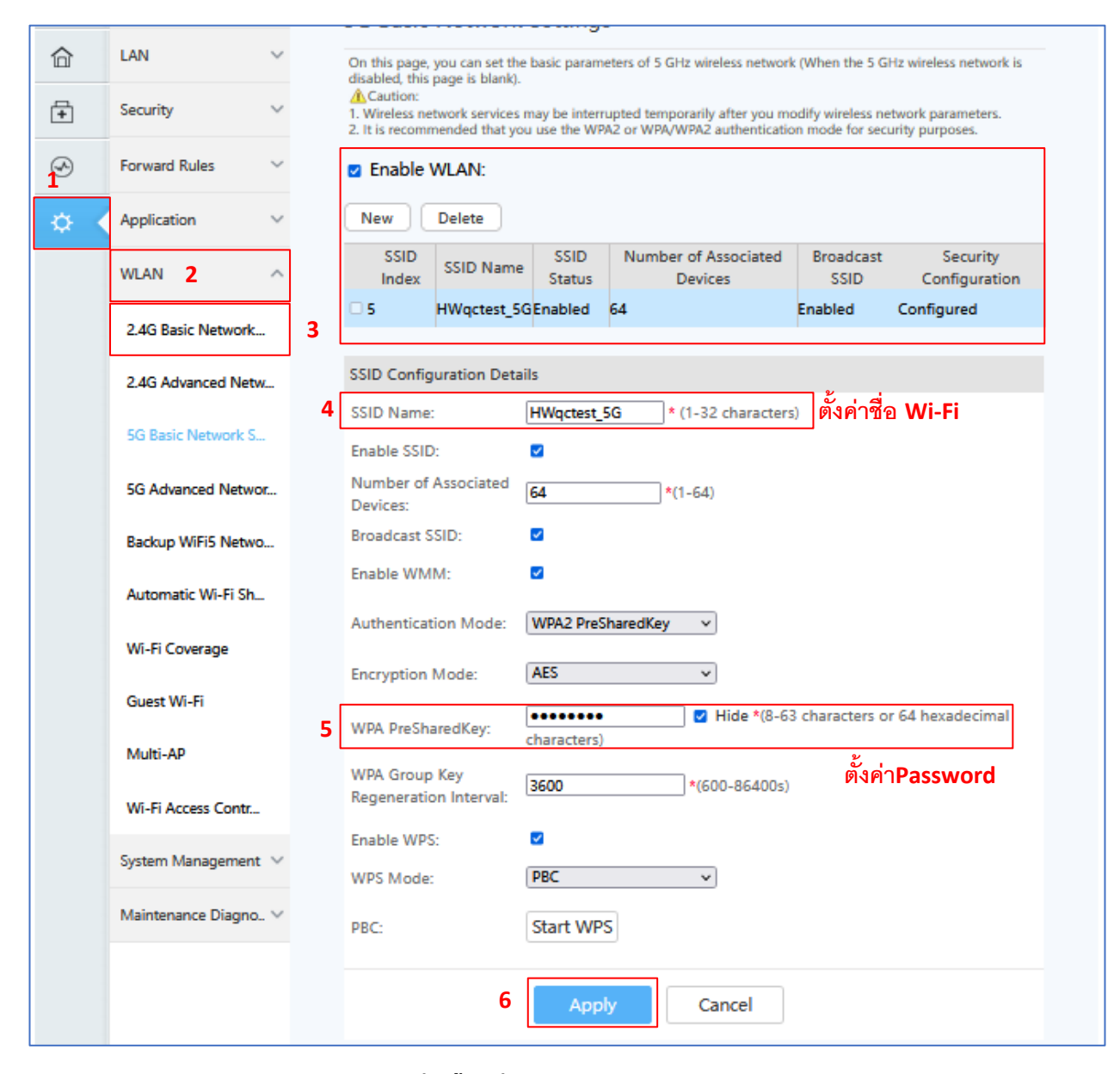

**รูปที่ 3 ตั้งคาชื่อ Wi-Fi และ Password 5G**

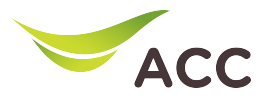

## **4.ทําการตั้งคา Chanel ของ Wi-Fi ทั้ง 2.4GHz และ 5GHz โดยมีขั้นตอนดังนี้**

### **4.1) เลือก WLAN > 2.4G Advanced Network Setting**

### **ผูใชสามารถเลือกการตั้งคา Chanel เป็น Auto หรือ เลือก Chanel ที่ ตองการไดในชอง Chanel**

### **4.2) คลิก Apply เพื่อบันทึกการเปลี่ยนแปลง**

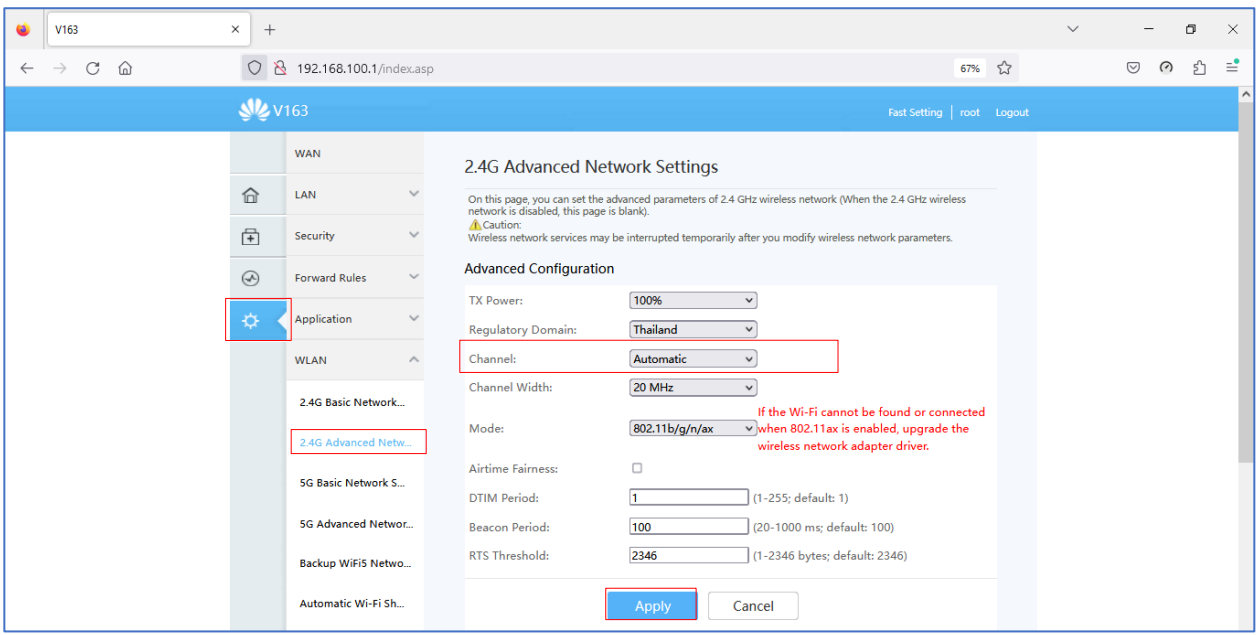

**รูปที่ 4 ตั้งคา Chanel Wi-Fi 2.4G** 

**4.3) เลือก WLAN > 5G Advanced Network Setting**

**ผูใชสามารถเลือกการตั้งคา Chanel เป็น Auto หรือ เลือก Chanel ที่ตองการไดในชอง Chanel** 

**4.4) คลิก Apply เพื่อบันทึกการเปลี่ยนแปลง**

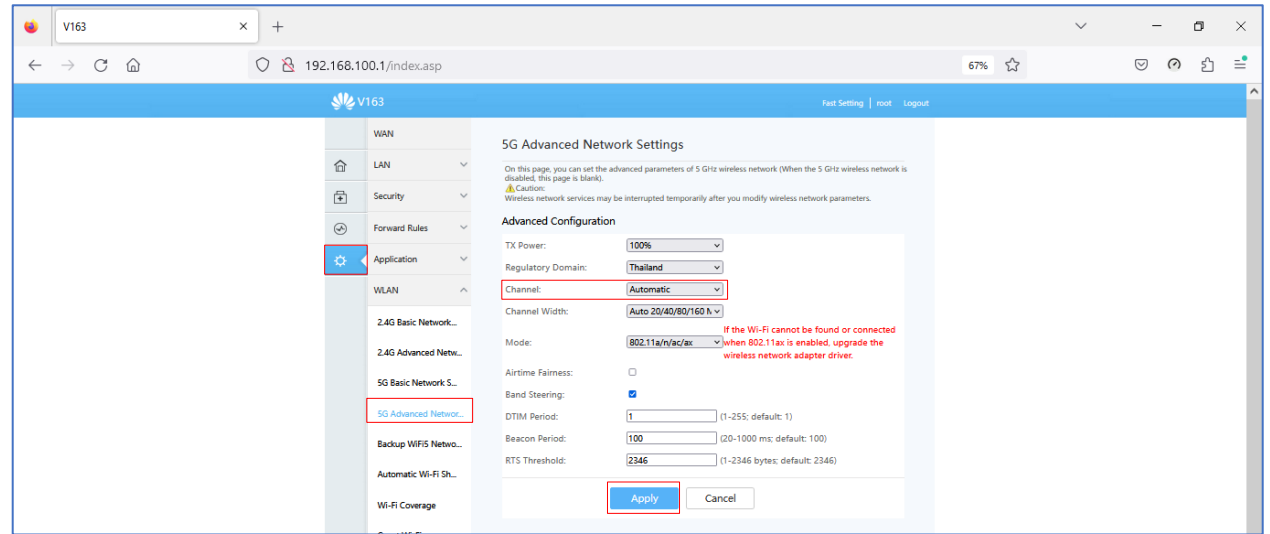

**รูปที่ 4 ตั้งคา Chanel Wi-Fi 5G**